## **2022 ソサイエティ大会の有料セッション(Meeting)の発表者の操作方法**

2022.8.29

## **★ 公募セッション(一般・シンポジウム)と企画セッションの有料セッションは、Zoom の Meeting を使用。**

※ 実際の画面と異なっている場合があることに留意のこと。

- 1. Meeting への参加
- (1) ソサイエティ大会 HP の「当日: 有料セッションへ参加される方はこちら」をクリックする
- (2) ユーザー名とパスワードを入力する

ユーザー名 (22S~の受付番号) とパスワードは講演申込時に自動送信されたメールに記載されている。

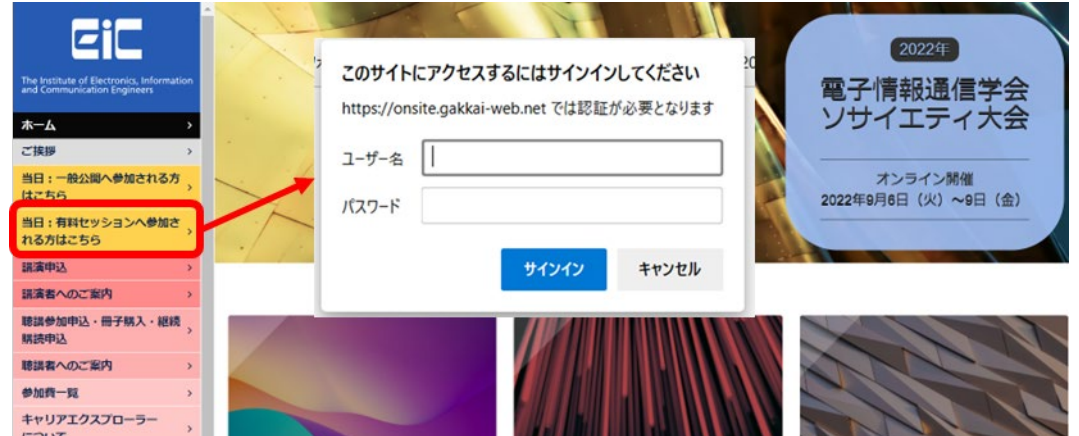

- (3) 有料セッションアクセス一覧ページにある、参加したいセッションの Zoom のアイコンをクリックする
- (4) Zoom のアイコンをクリックすると Zoom Meeting を開くページが表示されます。

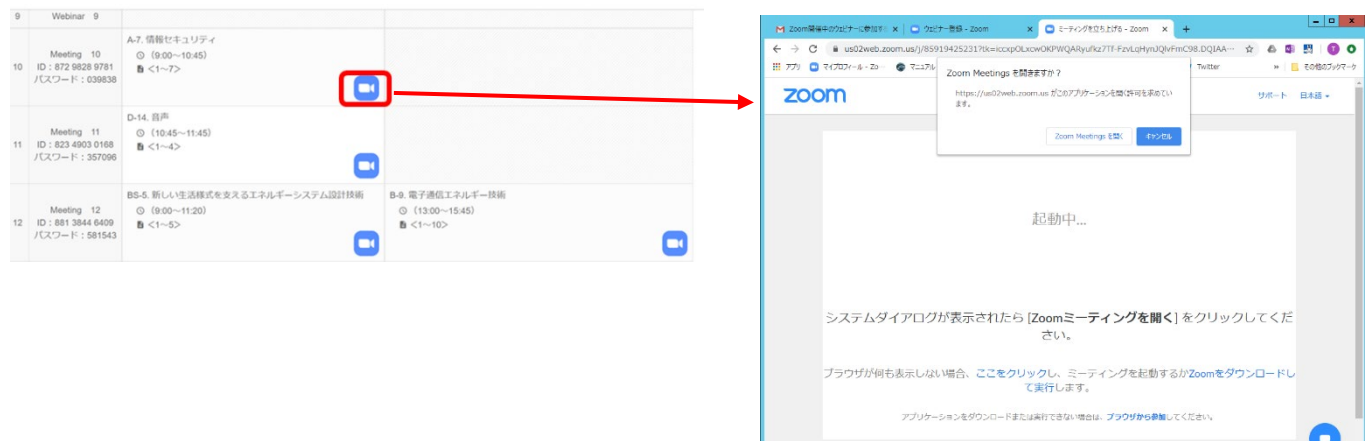

- (5) Zoom アプリを既に利用したことがある場合は、「Zoom Meeting を開く」をクリックしてください。 企業内などでアプリのダウンロード・インストールが禁止されている場合は、「Zoom Meeting を開きますか」をキャン セルし、「ブラウザから参加」をクリックすることで、ブラウザを利用することができます。但し、Web クライアントの機能 は制限があるのでご注意ください。 <https://support.zoom.us/hc/ja/articles/214629443-Zoom-Web-Client>
- (6) 「コンピューターでオーディオに参加」を選んで、ミーティングに参加してください。
- (7) ミーティングに参加したら,表示名の変更をお願いします。表示名で、座長、座長補佐、発表者、聴講者を識 別します。 発表者の場合は講演番号と氏名にリネームをしてください。 参加者リストの自身の名前にカーソルをもっていくと「詳細」が表示されますので「詳細」をクリックして名前の変更 をしてください。

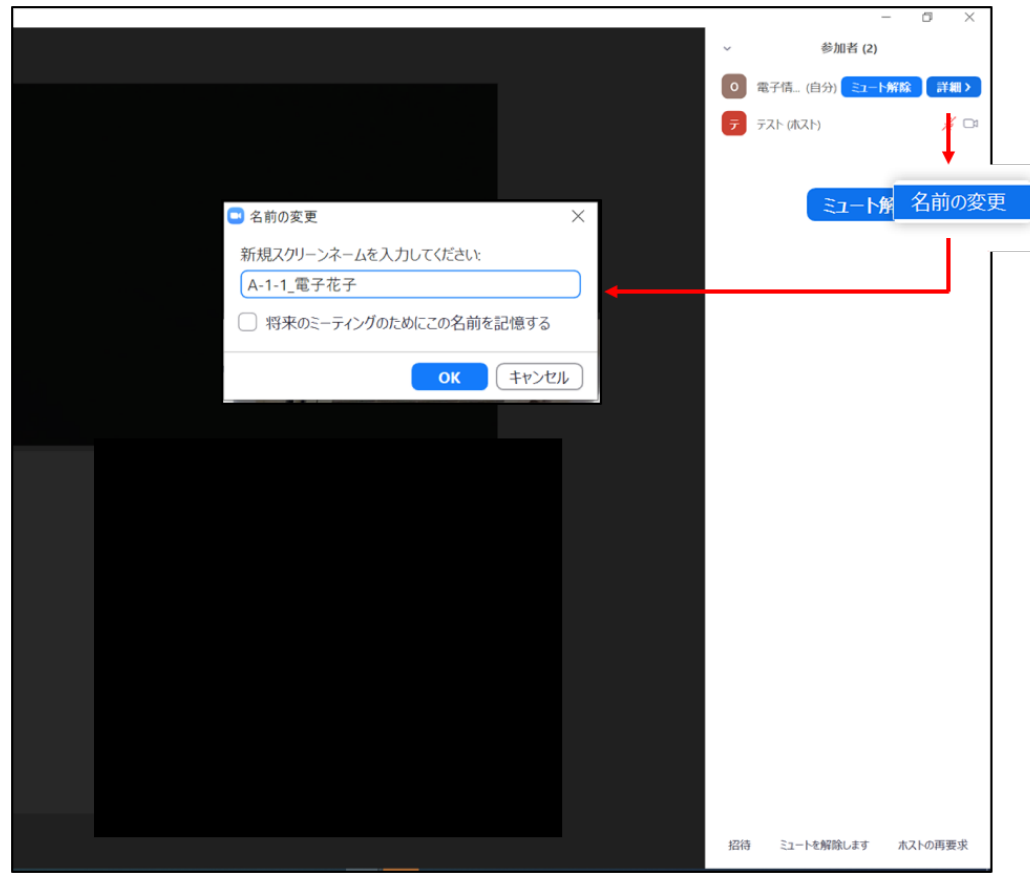

(8) 入室時は、「ビデオ: オン、音声:ミュート」と設定しています。もし、「音声:ミュート」になっていない場合は、「ミュ ート」ボタンをクリックしてミュートにしておいてください。自身のカメラ映像が表示されていない場合は、カメラが正しく 接続,又は選択されていない可能性があります。接続状況を確認してください。

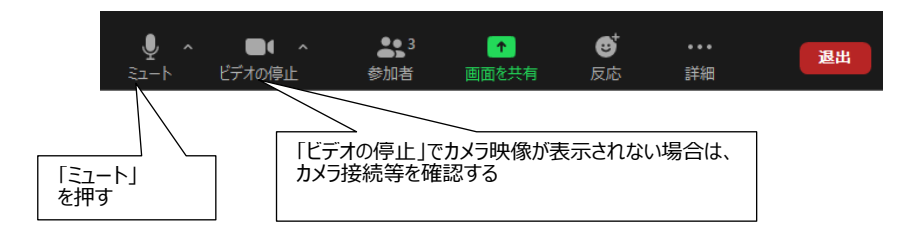

- 2.発表開始前
- (1) 座長補佐が、広告画面を画面共有します。
- (2) 発表開始 15 分前に、発表者の出欠確認をおこないます。出席が確認できなかった場合は、座長から出欠表に 記載された連絡先に連絡がいきます。
- 3.発表開始
- (1) 発表開始 5 分前に、座長補佐が広告画面の共有を終了します。
- (2) 座長からの紹介があったら、自身で発表スライドを画面共有し,ミュートを解除して発表を開始してください。

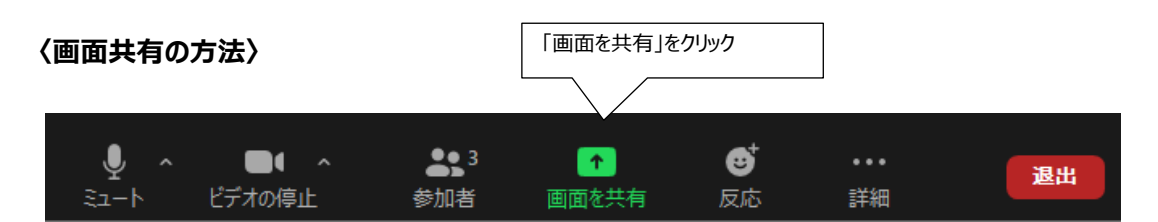

表示されている一覧の中から自分の発表資料ファイルを選択して、「共有」ボタンをクリックすると画面共有が 開始されます。

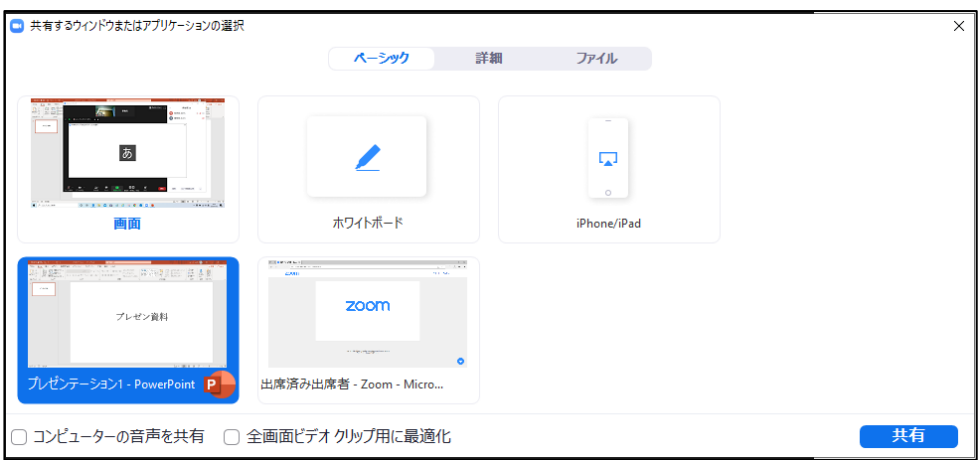

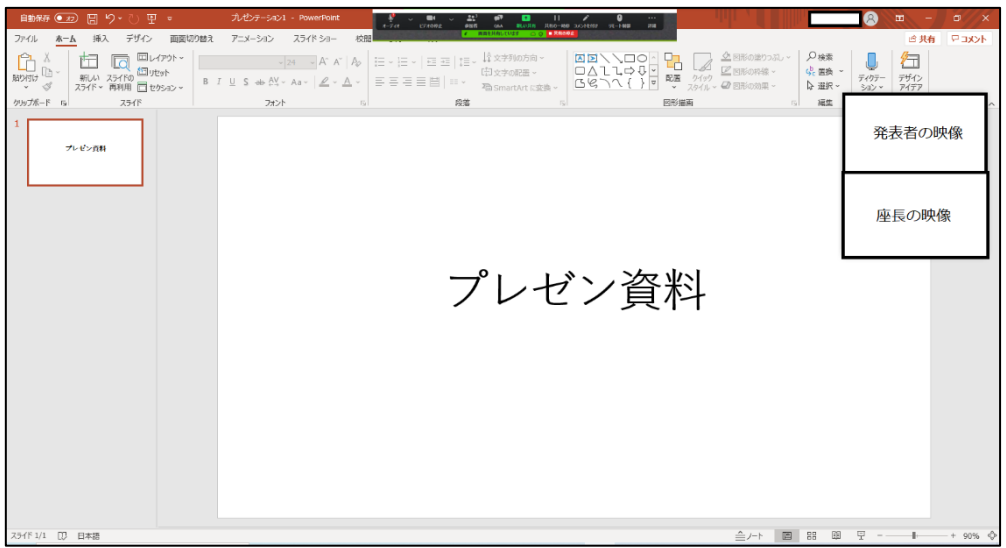

- 4. 発表中
- (1) 座長(または座長補佐)から、以下の 3 回、口頭やベルで経過時間が連絡されます。 ・一般講演 (講演 10 分、質疑応答 5 分)︓ 8 分後、10 分後、15 分後 ・シンポジウム講演 (講演 20 分、質疑応答 5 分) : 15 分後、20 分後、25 分後 (但し、企画セッション講演の場合は、座長が時間配分する)
- 5.質疑応答
- (1) 発表終了後に、座長から、「質問がある場合は、"挙手"ボタンを押す」旨の発言があります。
- (2) 座長は挙手をした聴講者から質問者を指名します。

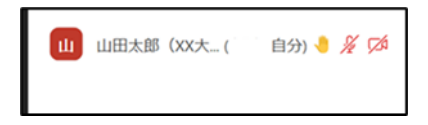

- (3) 発表者は、聴講者からの質問に対して、口頭で回答してください。
- (4) 発表中の「チャット」での質問も可としていますので、時間の余裕があればチャットへの質問には発表者から直接回 答してください。

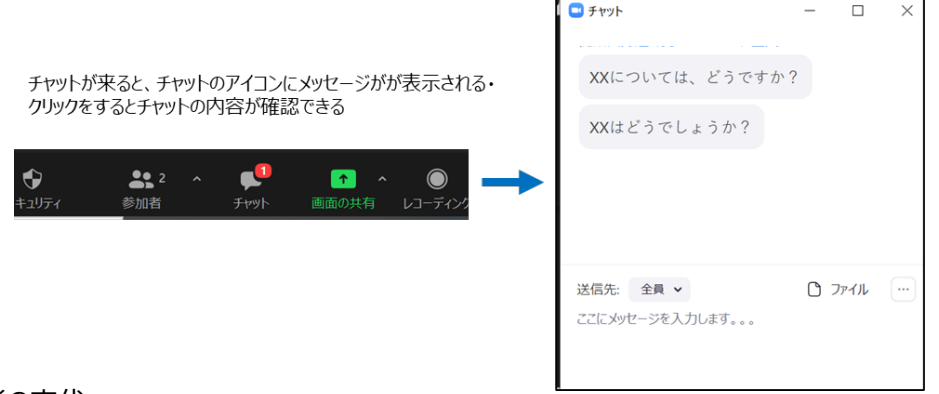

- 6.発表者の交代
- (1) 座長が「発表者の交代」の旨を発言します。
- (2) 発表が終了したら、「画面共有」終了、ミュートにしてください。

「画面共有」終了、ミュートしていない場合は、座長補佐が、「画面共有」終了、ミュートの操作を行うことがあります。

- (3) 次の発表者は、ミュートオフして、「画面共有」を開始してください。
- 7.セッションの終了

座長がセッション終了を宣言します。

8.Meeting から退出

「退出」ボタン、続けて「ミーティングを退出」ボタンをクリックして、Meeting から退出する。

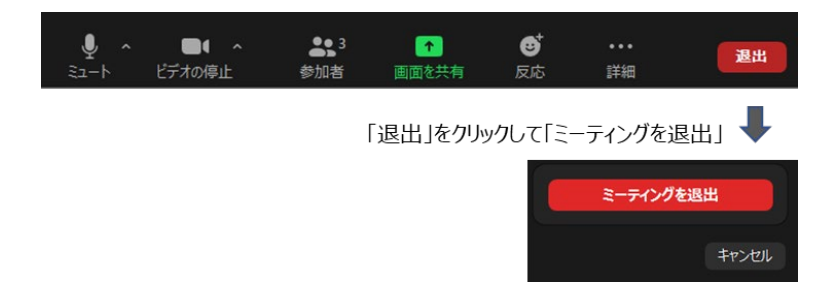